### Så här söker du ersättning för företagshälsovård i e-tjänsten

• Guide för e-tjänsten för arbetsgivare

[Arbetsgivare](https://www.fpa.fi/arbetsgivare) – fpa.fi

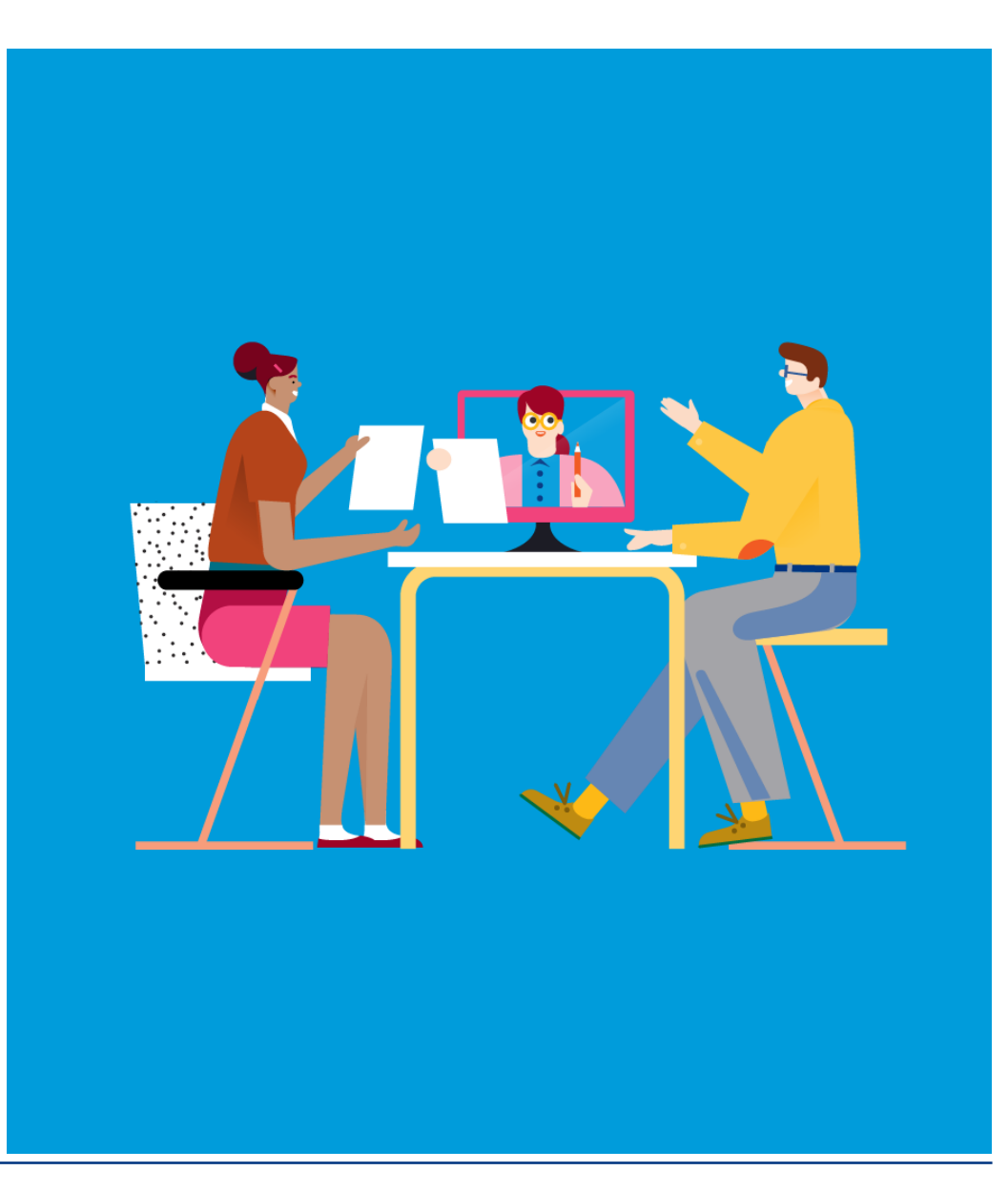

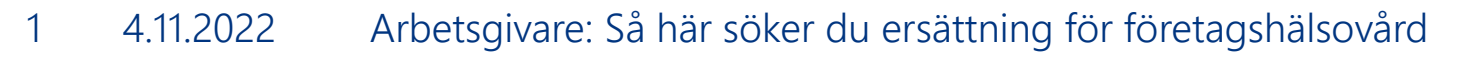

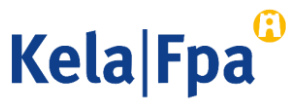

# Ersättningar för företagshälsovård via e-tjänsten för arbetsgivare

Arbetsgivaren kan fylla i och skicka in sin ansökan om ersättning för [företagshälsovårdskostnader på nätet: E-tjänsten för ersättningar för företagshälsovård](https://www.fpa.fi/arbetsgivare-etjanst-foretagshalsovard) för arbetsgivare – fpa.fi/arbetsgivare

- Man loggar in på e-tjänsten med Suomi.fi-identifikation. Därtill behövs en Suomi.fifullmakt. Läs mer i [presentationen av e-tjänsten.](https://www.fpa.fi/arbetsgivare-etjanst-foretagshalsovard)
- Ersättningen söks per räkenskapsperiod inom 6 månader efter räkenskapsperiodens slut.
- Arbetsgivaren kan själv fylla i alla uppgifter i den elektroniska ansökan eller göra ansökan utifrån de förhandsuppgifter som producenten av företagshälsovårdstjänster skickat elektroniskt.
- Det lönar sig att göra en elektronisk ansökan när arbetsgivaren slår samman uppgifter från flera serviceproducenter.

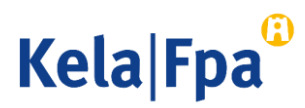

# 1. Logga in

- Logga in på tjänsten med Suomi.fi-identifikation.
- Därtill behöver du Suomi.fi-fullmakten
	- o "Behandla arbetsgivarens ersättningsansökan för företagshälsovård" eller
	- o "Skicka arbetsgivarens ersättningsansökan för företagshälsovård" [Läs mer på presentationssidan för e-tjänsten.](https://www.fpa.fi/arbetsgivare-etjanst-foretagshalsovard)

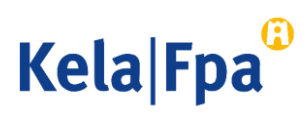

### Beakta det här när du använder e-tjänsten

- Använd knappen *Fortsätt* för att gå vidare i ansökan. Om du vill gå tillbaka i ansökan ska du välja önskat alternativ i menyn till vänster på sidan.
	- o Använd inte webbläsarens funktioner Back, Edellinen eller Föregående.
- Du kan avbryta och spara din ansökan som utkast.
	- Gå alltid tillbaka till den sista sida där du fyllt i något innan du avbryter, så att alla uppgifter du har antecknat sparas. Välj därefter *Fortsätt,* så öppnas följande sida. Välj *Avbryt* och *Spara och avsluta.* Uppgifterna sparas fram till och med sidan före den där du valde Avbryt.
- Du kan fortsätta fylla i ansökan på sidan Förhandsuppgifter. Välj *Utkast* och *Fortsätt*.
- Om du har gått tillbaka för att komplettera uppgifterna på tidigare sidor ska du välja *Fortsätt* för att spara ändringarna.

En ansökan som sparats som utkast finns kvar i e-tjänsten i 6 månader.

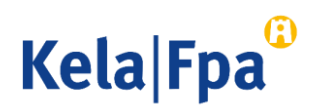

# 2. Ansökan via e-tjänsten utan elektroniska förhandsuppgifter

- 1. Välj ansökningssätt.
- 2. Om du inte har fått elektroniska förhandsuppgifter av serviceproducenten, välj Ansökan utan förhandsuppgifter > Gör ansökan <sup>1</sup>

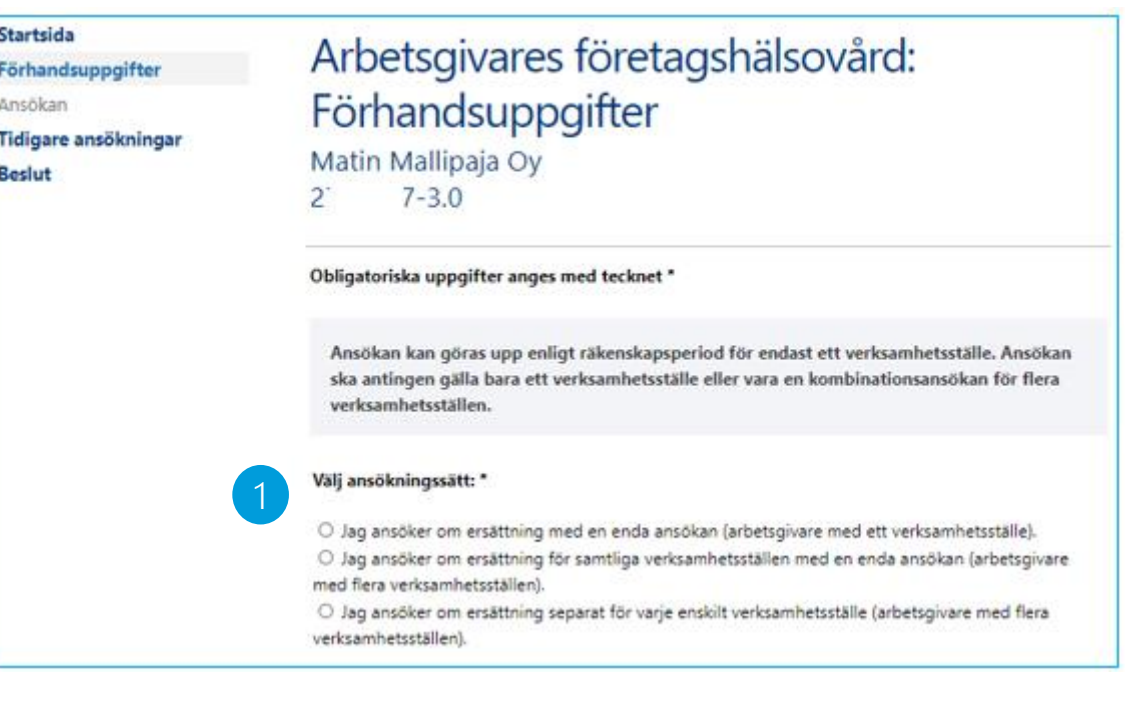

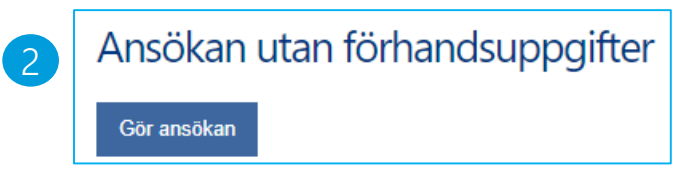

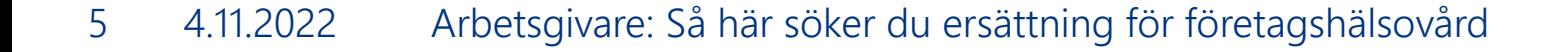

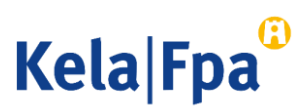

# 3. Ansökan med elektroniska förhandsuppgifter

- 1. Välj ansökningssätt.
- 2. Om du har kommit överens med producenten av företagshälsovårdstjänster om att den skickar förhandsuppgifterna elektroniskt kan du ta fram dem som underlag för ansökan. Välj de uppgifter som du vill behandla.
- 3. Läs förhandsuppgifterna genom att välja "Kontrollera uppgifterna". Du kan också ta ut en separat rapport över förhandsuppgifterna genom att välja "Rapport".
- 4. För över de färdiga uppgifterna till den egentliga ansökan: Välj "Gör ansökan".

#### Välj ansökningssätt:

1

- O Jag ansöker om ersättning med en enda ansökan (arbetsgivare med ett verksamhetsställe). O Jag ansöker om ersättning för samtliga verksamhetsställen med en enda ansökan (arbetsgivare med flera verksamhetsställen).
- O Jag ansöker om ersättning separat för varje enskilt verksamhetsställe (arbetsgivare med flera verksamhetsställen).

### Uppgifter som serviceproducenten skickat

Välj uppgiftsrad och därefter den funktion du vill utföra:

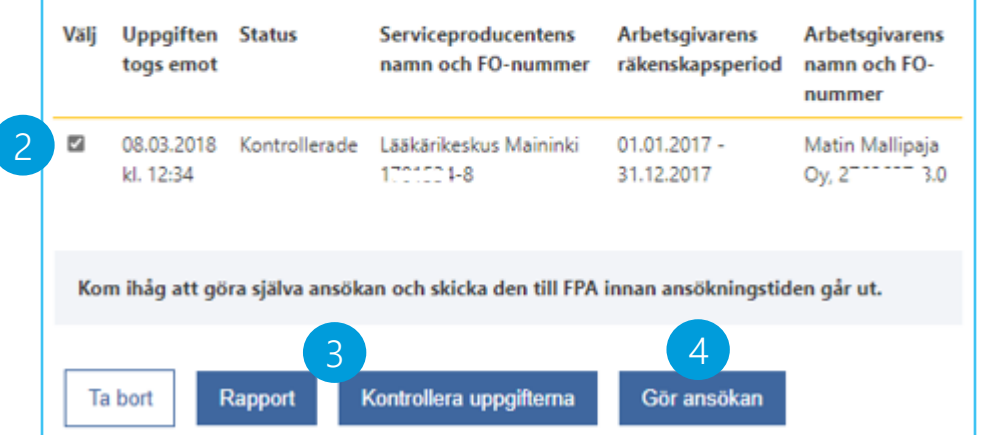

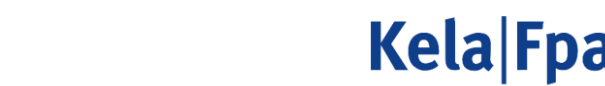

### 4. Gör ansökan

- 1. Om företaget har flera verksamhetsställen ska du på sidan Uppgifter om den sökande välja det verksamhetsställe vars uppgifter du behandlar. I beslutsbreven finns uppgiften om verksamhetsstället i punkten Arbetsgivarens FO -nummer.
- 2. Välj de kostnads och verksamhetsuppgifter som du har för avsikt att uppge i ansökan. De alternativ som du valt visas och kan fyllas i.

Startsida Arbetsgivares företagshälsovård: Förhandsuppgifter Ansökan Kostnads- och verksamhetsuppgifter - Val 1 Uppgifter om den sökande av verksamhet 2 Bransch och personantal Anordnande Matin Mallipaja Oy Verksamhetsplan  $\sum_{i=1}^{n}$  $1 - 30$ Utlåtande om ersättningsansökan Val av verksamhet Vilka kostnader har arbetsgivaren haft under den räkenskapsperiod som ansökan gäller? I ansökan Ytterligare uppgifter visas bara de sidor som du väljer nedan. Kontaktuppgifter Kontonummer Ersättningsklass I: Försenad ansökan Arbetsplatsutredningar Sammandrag □ Information, rådgivning och vägledning D Uppföljning av hälsotillståndet och av arbets- och funktionsförmågan Ankomstbekräftelse och utskrift Tidigare ansökningar Ingår det i kostnaderna i ersättningsklass I också kostnader för distanstjänster? Beslut  $O$  Ja O Nei Ersättningsklass II: □ Sjukvårdsbesök Besök som hänför sig till annan hälsovård? Ingår det i kostnaderna i ersättningsklass II också kostnader för distanstjänster?  $O$  Ja O Nej

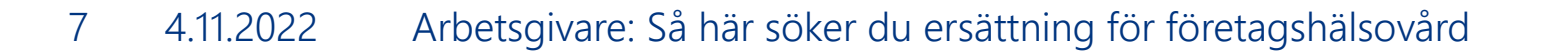

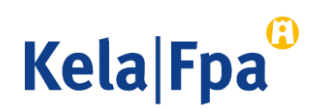

### 5. Kontrollera och sänd ansökan

- 1. Under Sammandrag kan du läsa den färdiga ansökan med uppgifter.
- 2. Genom att välja Tidigare ansökningar ser du den ansökan som du skickat. När ansökan har avgjorts ser du beslutet under Beslut
- 3. Du får en bekräftelse i e-tjänsten när FPA har tagit emot ansökan. Du kan skriva ut ansökan genom att klicka på Skriv ut sammandrag.

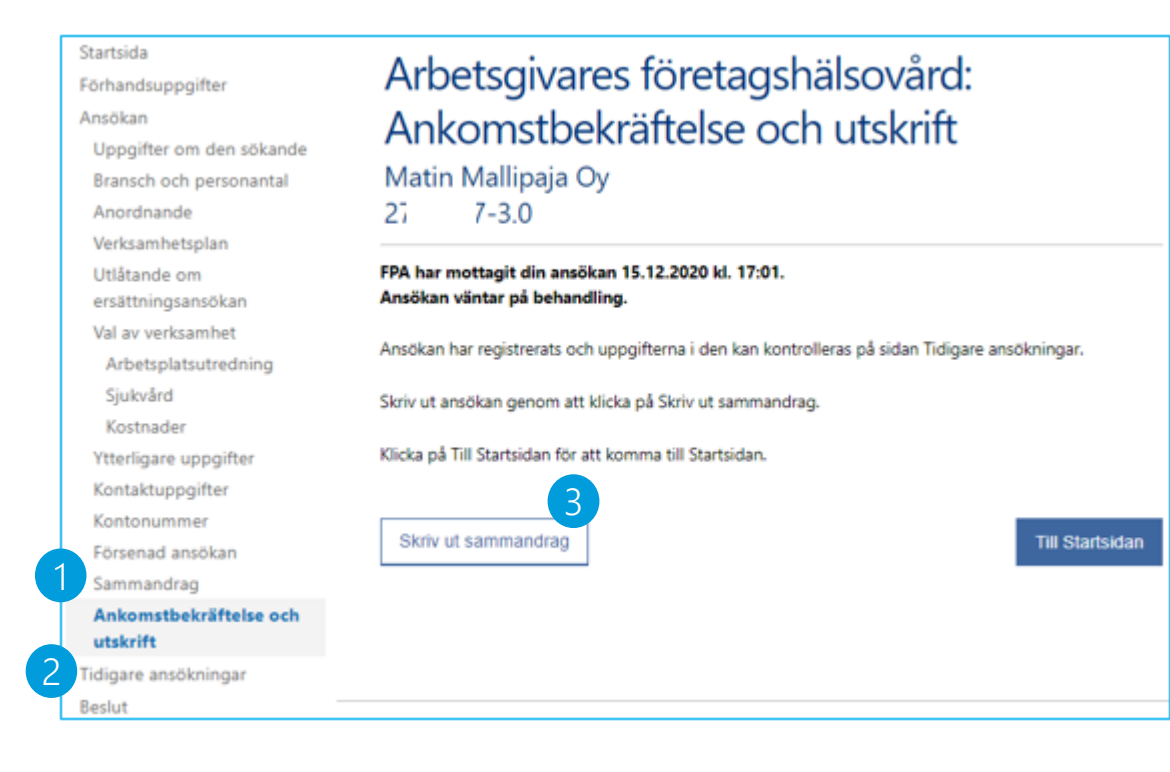

**Kela Fpa** 

# Mer information

- [Kontaktinformation för arbetsgivare gällande ersättningar för företagshälsovård](https://www.kela.fi/web/sv/arbetsgivare-kontakt-foretagshalsovard)  kela.fi
- [Företagshälsovård](https://www.kela.fi/web/sv/arbetsgivare-foretagshalsovard)  fpa.fi
- Presentationssida om e-tjänsten: [E-tjänsten för företagshälsovård](https://www.kela.fi/web/sv/arbetsgivare-etjanst-foretagshalsovard)  fpa.fi

Prenumerera på nyhetsbrevet Tvönantajainfo, som innehåller avsnitt på svenska

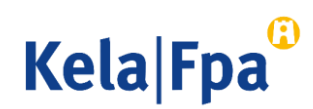

[Guider och presentationer för](https://www.kela.fi/web/sv/arbetsgivare-guider)  arbetsgivare – Arbetsgivare – fpa.fi

Kela|Fpa<sup>®</sup>